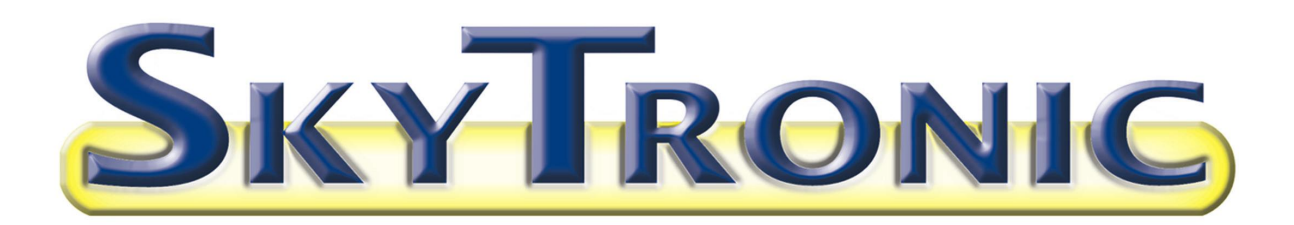

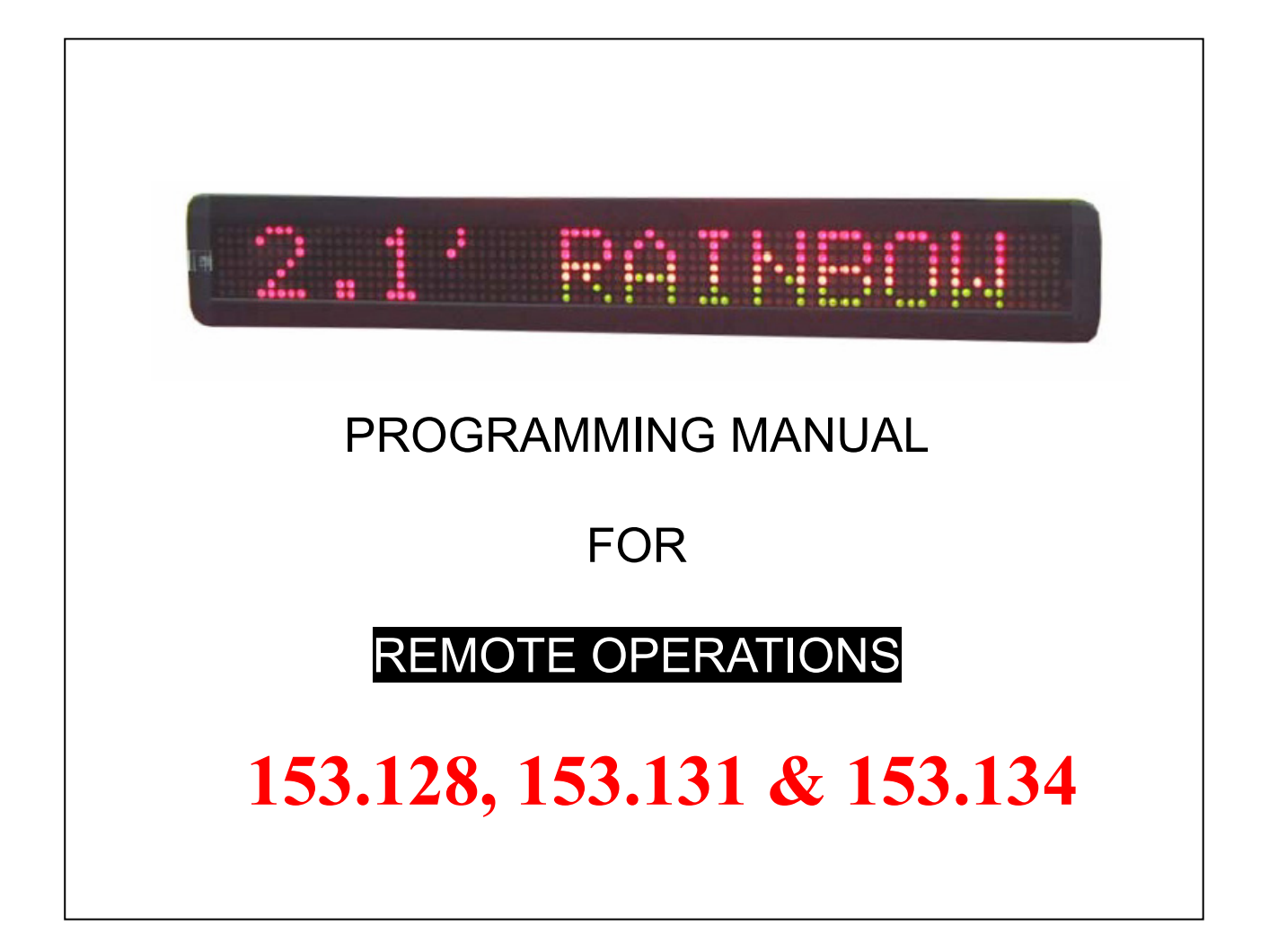

# **Contents**

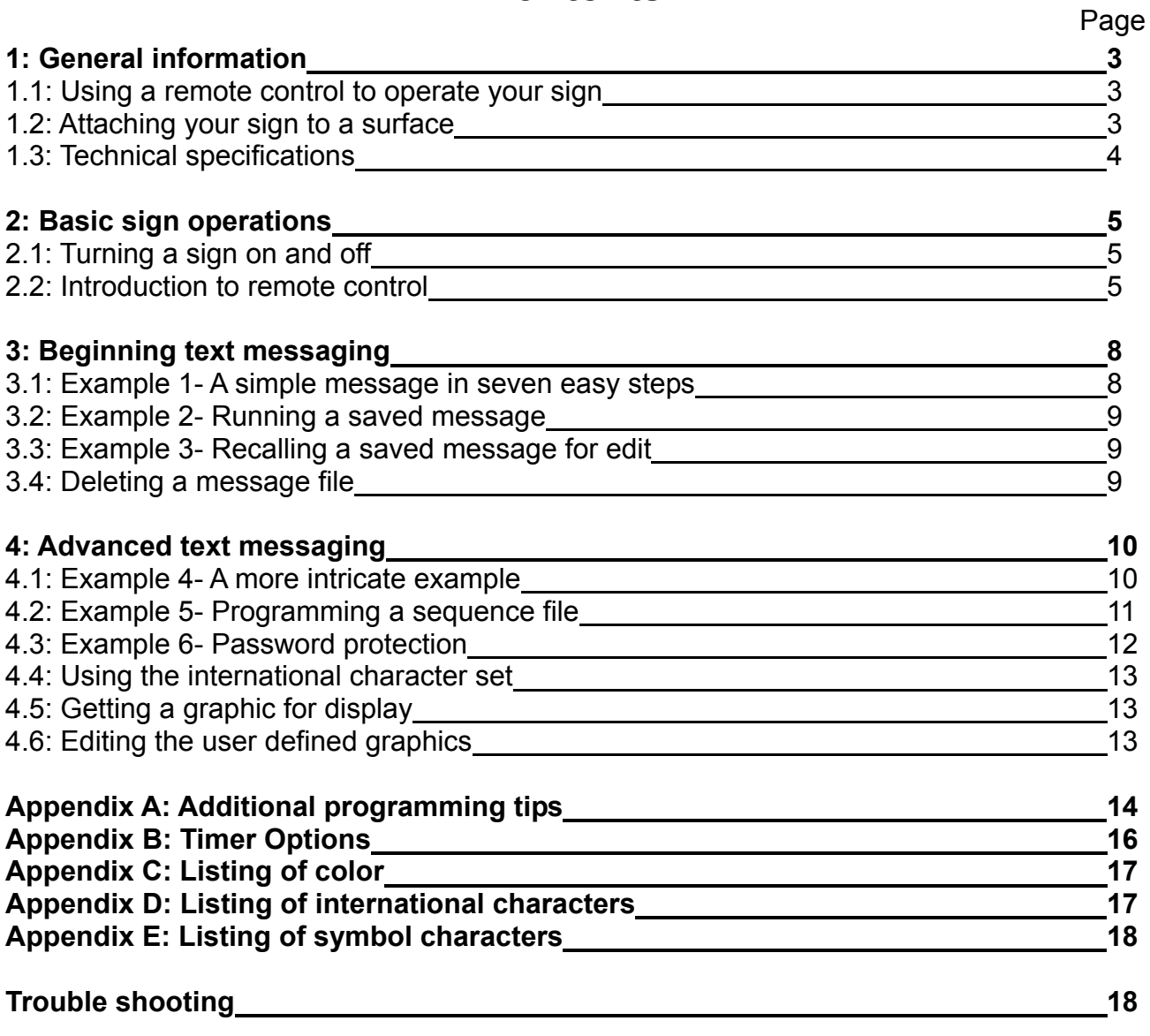

# **1: GENERAL INFORMATION**

You can operate the sign in two ways:

- By using a hand-held remote control
- By using personal computer

#### **1.1: Using a remote control to operate your sign**

A remote control is a hand-held keyboard used to operate the sign. Most of this manual shows you how to program messages on your sign using a remote control.

A Remote control needs two AAA batteries to operate.

#### **1.2: Attaching your sign to a surface**

Your sign can be mounted to a wall.

Note: This sign is intended for indoor use only.

Note:

- Do not mount or attach the power supply to anything.
- Do not let the power supply hang loose.
- Place the power supply on a flat surface where no chemicals or liquid, such as water, will contact it.
- Plug the power supply into an easily accessible electrical outlet

#### *Wall mount*

- 1. Attach the mounting brackets to the wall or surface.
- 2. Attach the sign to mounting brackets using hardware as shown below.
- 3. Plug the power cord into the sign and into an outlet.

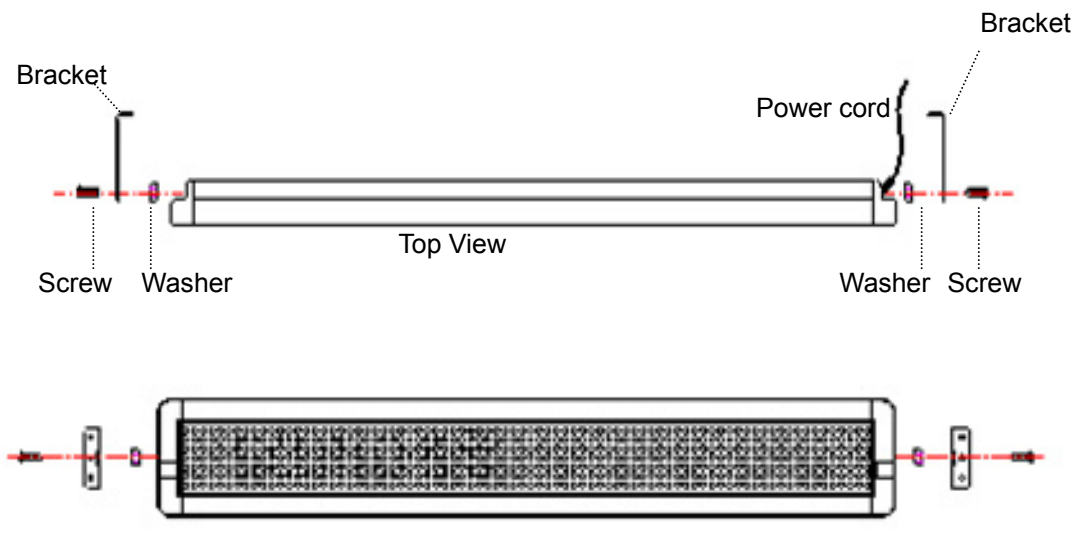

Front View

## **1.3: Technical specifications**

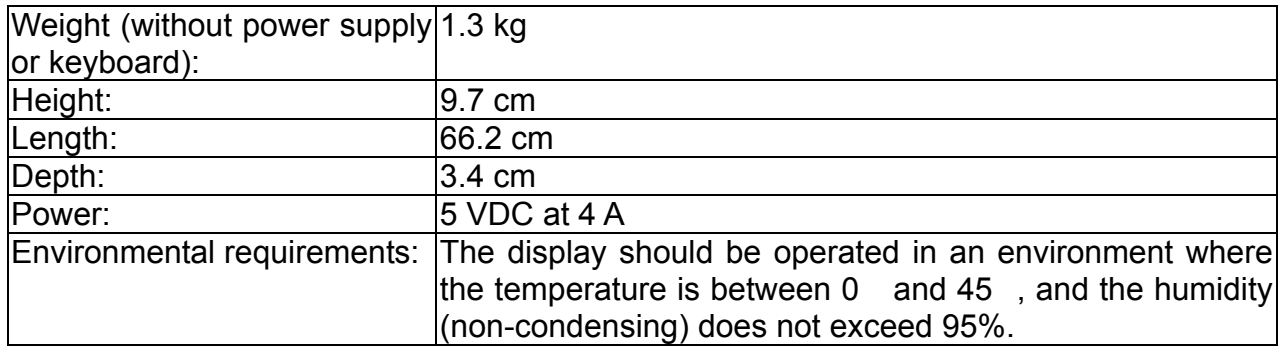

# **2: BASIC SIGN OPERATIONS**

#### **2.1: Turning a sign on and off**

When you plug in the sign's power supply, the sign starts up automatically, and unplugging the power supply turns the sign off.

However, instead of unplugging a sign, there is another way, Remote Control, to turn the sign off.

#### **2.2: Introduction to remote control**

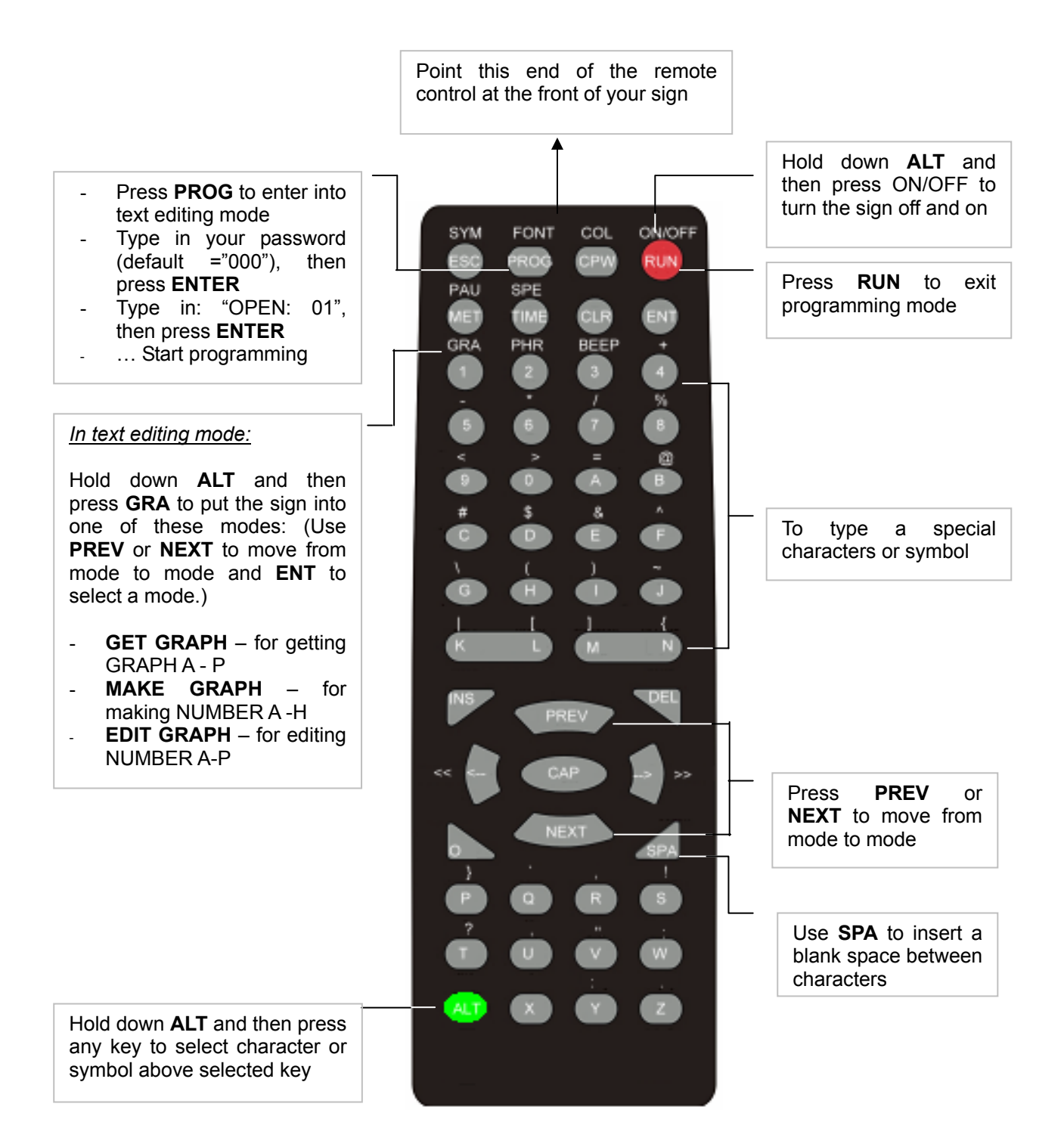

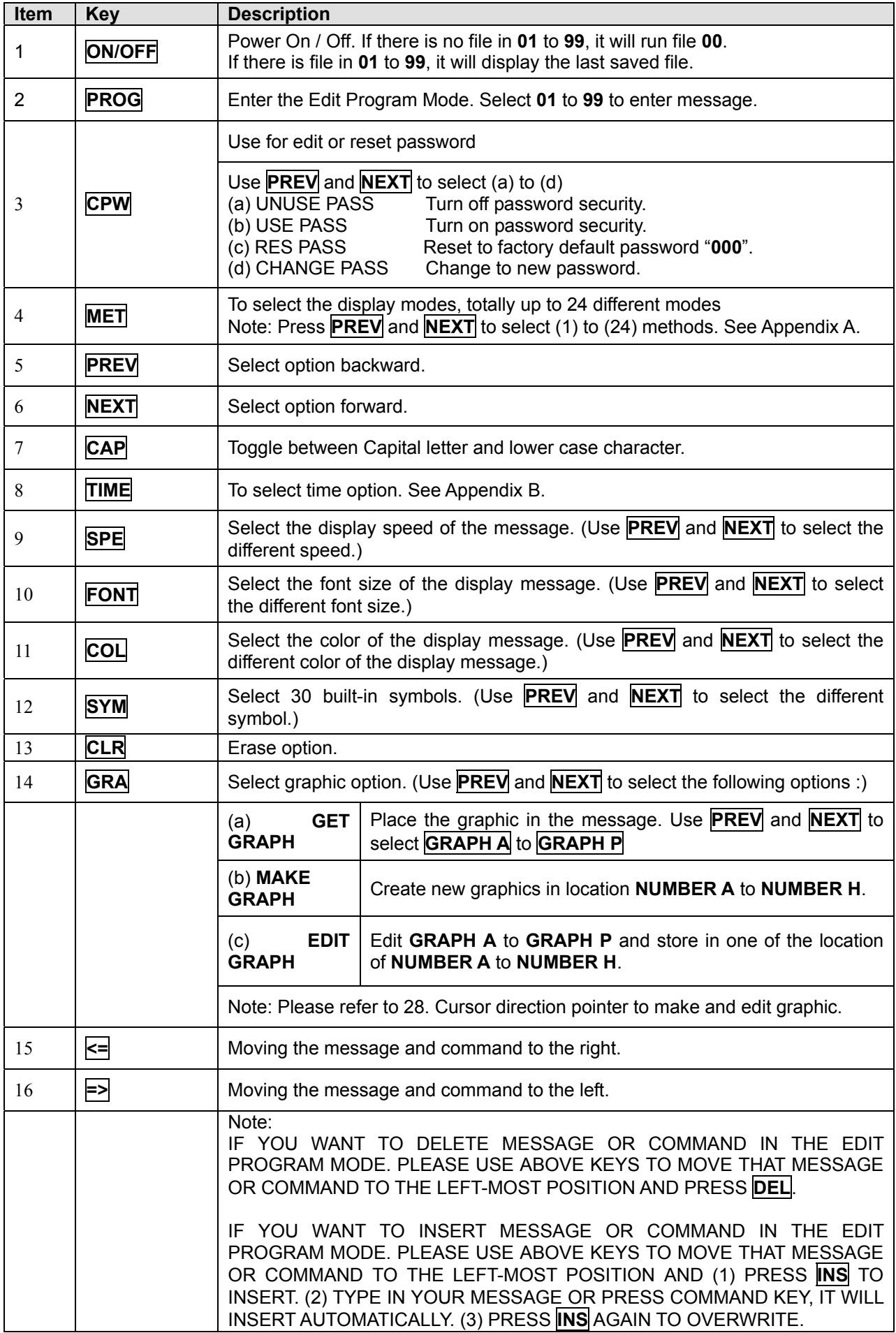

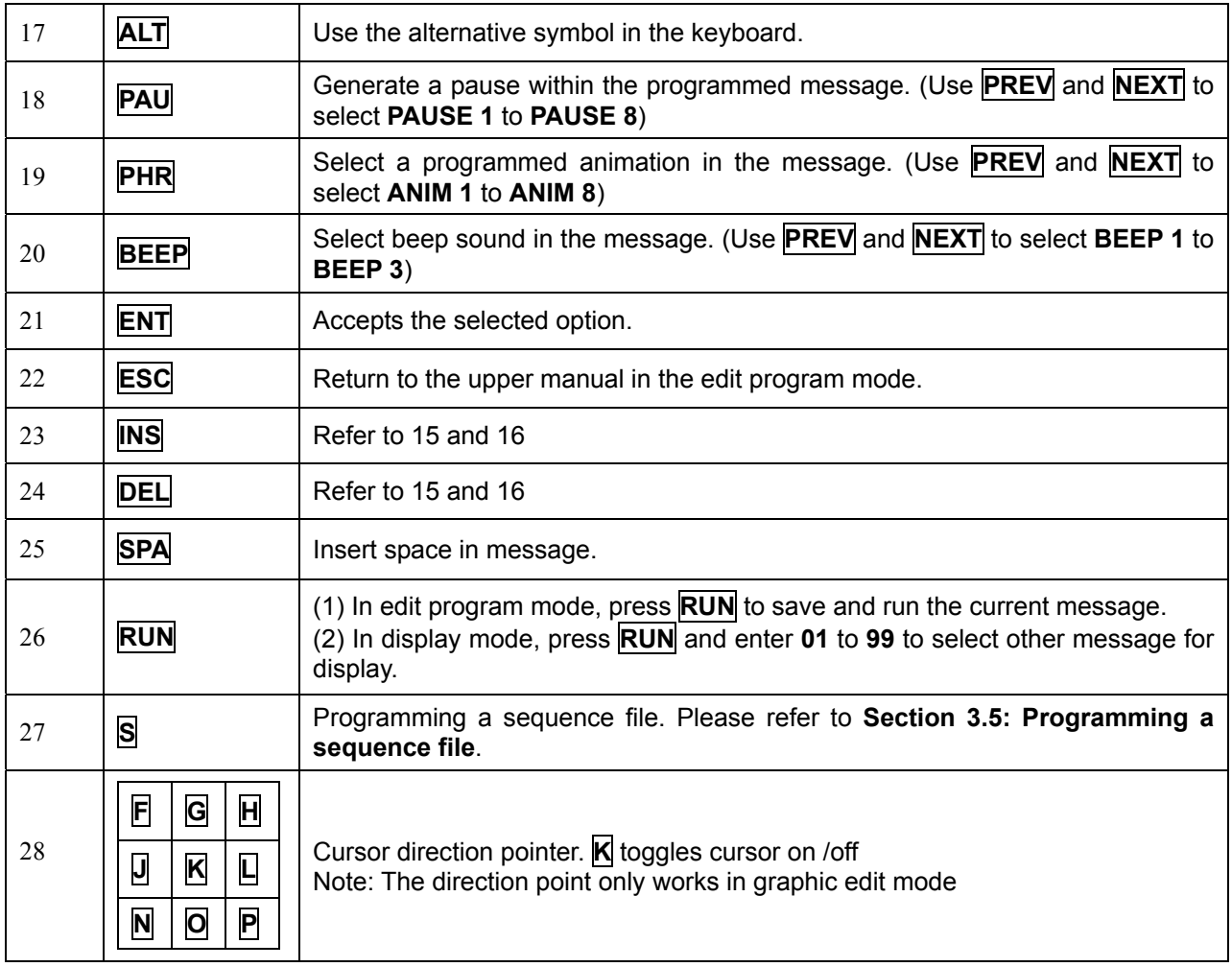

# **3: BEGINNING TEXT MESSAGING**

#### **3.1: Example 1- A simple message in seven easy steps**

The sign can store up to 100 messages in numbered data files. These files are numbered from **00** to **99**. File 00 is a default message and for read only.

#### *A Simple Programming Example –*

Note:

Underline denotes words or numbers to type, xxxx denotes key names. To correct a mistake, press the **DEL** key to remove it.

User can toggle the capital letter and small letter by pressing the key **CAP**, and use the **ALT** key to display symbol on keypad. Default Password: "**000**"

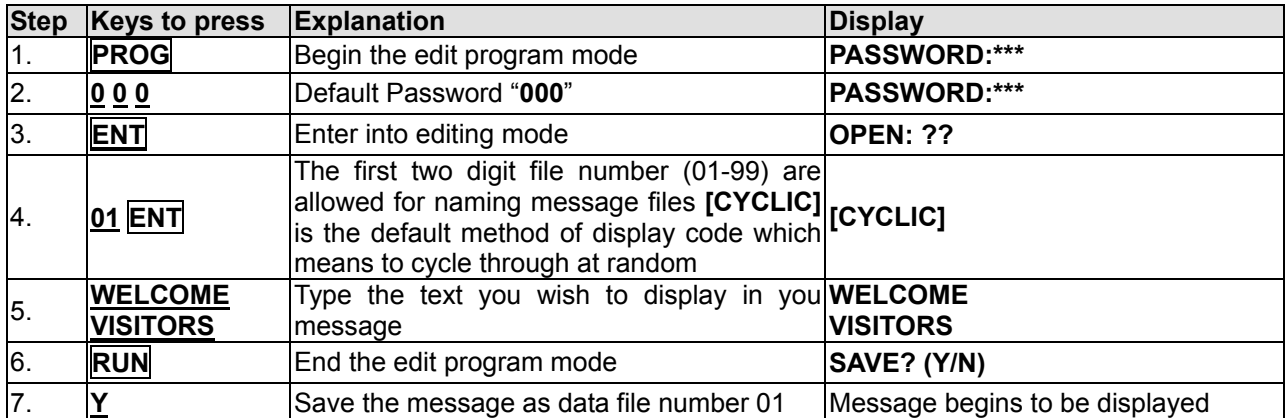

You have just created your first message! Here are some important things that you learned from this first exercise:

- I. An audible beep is heard when the unit accepts programming input from the remote. This is one additional way besides viewing the unit to assure you that the button you pressed has been received and understood.
- The programming of a message can be as simple or as complex as you desire, you decide what you want your message to say and how best to display it. In the above example the message was only two words, but you could have typed a complete set of instructions.
- If you made mistakes while typing, you correct them by pressing the **DEL** key until you have removed the mistake(s) and re-entered in the message correctly.
- The default color for messages is Bright Red. A list of all color possibilities can be found in Appendix C.
- The You have the option at the end of your programming to save your message.
- The sign always begins the editing of a new message with the default method of display as **[CYCLIC]**, which stands for cycle through all color and method possibilities at random.

You can follow the above procedures to enter some more messages, as long as the total file numbers **not excess 99** and the total length of characters **not excess 7000**.

#### **3.2: Example 2- Running a saved message**

Normally, the sign will display the message which is the latest modified, but there is an option that user can choose any message to display at any time.

#### *A Run Message File Example -*

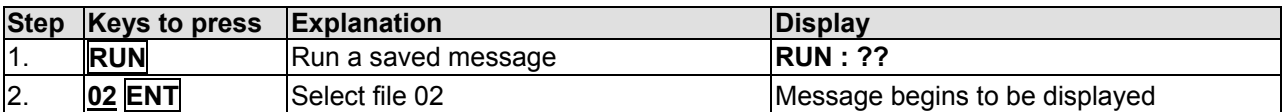

#### **3.3: Example 3- Recalling a saved message for edit**

To recall a previously saved message, you again begin by pressing the **PROG** key, and then input the two-digit number and press the **ENT** key (Suppose the password protection is disabled through out this manual). If there is a previously stored message under that file number, the display will show **[OLDFIL] [CYCLIC]**, or may not be **[CYCLIC]** depending on actual content.

#### *A Simple Message File Recall Example –*

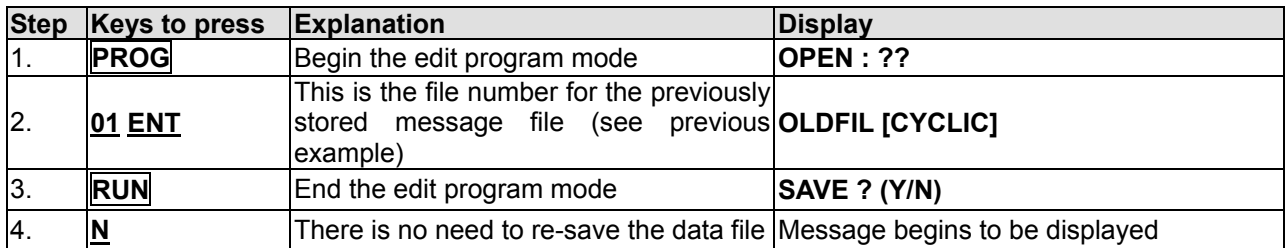

Every time you want to recall a previously saved message, follow the 4 steps listed above, substituting in the appropriate file number.

#### **3.4: Deleting a message file**

In some circumstance, user may like to erase some of the message; the sign has such an option for user to do so. After enter the Edit Mode, user can press the key **CLR** and cycling through the difference functions by pressing the **PREV** or **NEXT** key.

Listed below is the Erase functions and their usages:

- DEL ALL Clear all message files
- DEL FILE ?? Delete the specified file
- DEL MSG Delete the message of the current opening file
- DEL ON/OFF Disable the Auto Turn on /Turn off timer function
- DEL ALARM Disable the alarm function

# **4: ADVANCED TEXT MESSAGING**

#### **4.1: Example 4- A more intricate example**

Once you have successfully programmed your first message, you find that using the remote to program your sign is extremely easy. Adding spectacular color, animation and varying the shape of the letters is also easy to perform. And while it takes a little more time to tackle more intricate messages, they add sparkle and increase readability.

Because the sign can display 16 different colors, and has various options selecting the method by which your messages appear on the sign, you can create extremely complex messages. There is no single method or pattern that you should start each message with be creative in your approach to displaying your message and experiment with different color combinations, different methods for having the message appearing (scroll from left to right versus immediately appearing, etc.).

#### *A More Complex Programming Example -*

We want to program in a message that is eye-catching and appealing to shoppers about our new Sporting Goods Department. Our message is simple: VISIT OUR NEW SPORTING GOODS DEPARTMENT TODAY. We'll use color and variety to bring to life the message and attract some new sporting goods buyers.

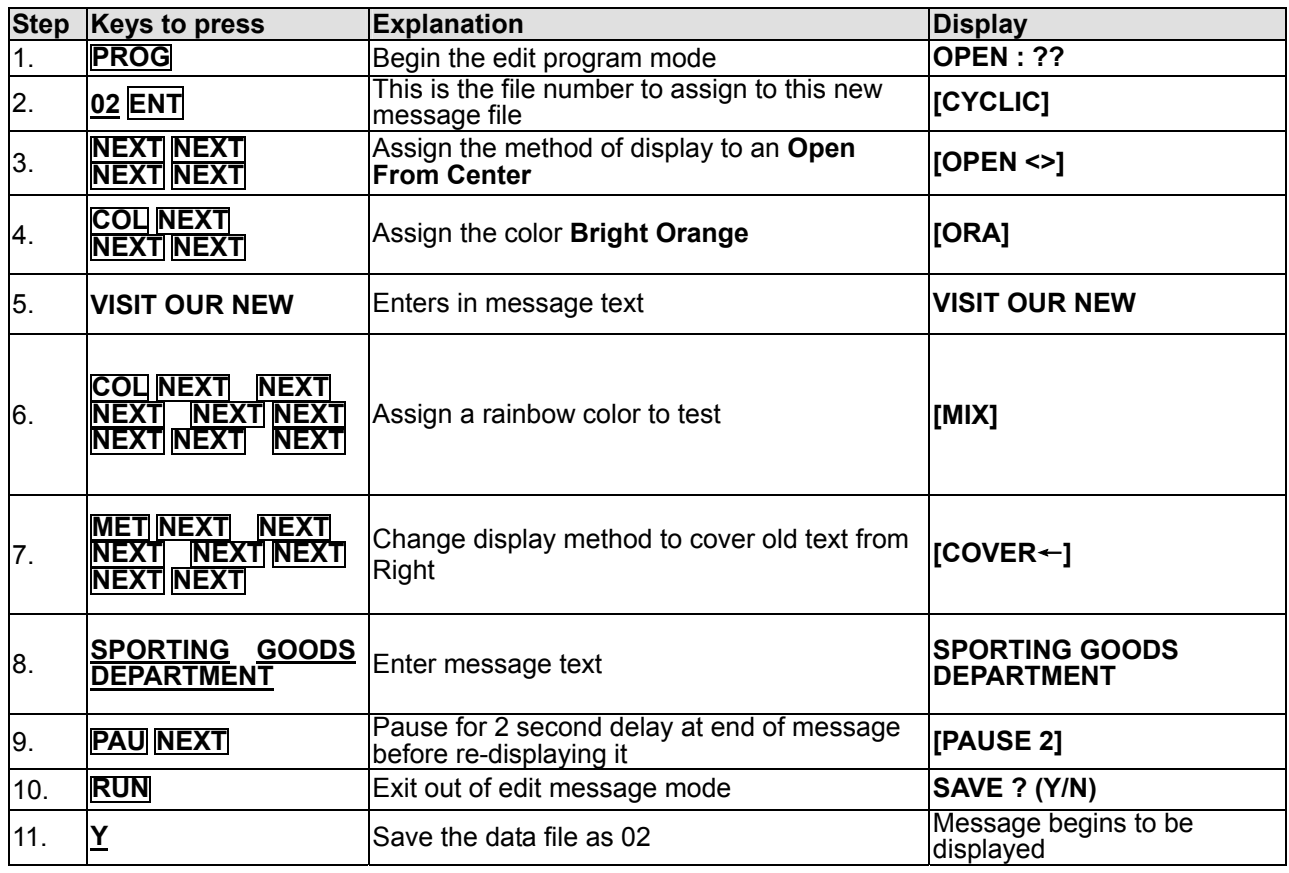

That's a pretty fancy message and still only eleven steps! The beauty of the sign is that there is an unlimited number design for your messages, just by changing the colors, methods of display, and the character sizes and shapes. You must decide what works best with your wall colors, room lighting etc.

Note: The message "SPORTING GOODS DEPARTMENT" is more than one screen; the only display method is slide in from the right. User may try to shorten this message and try for other display method.

Refer to Appendix A to learn more about the functionality of the sign and how best to use your sign to gain maximum benefits!

#### **4.2: Example 5- Programming a sequence file**

The sign has the option of displaying many files sequentially. You first create a sequence files with the file numbers of the messages you want to display. The following example leverages the power of sequencing to achieve desired results.

Sequence files have special names that begin with the letter ″**S**″ followed by a single digit number (**S0**-**S9**). As such, there are only ten sequence files, which can be stored and retrieved by the sign.

#### *A Simple Sequence Example -*

Let's say that as the owner of a restaurant named Box Car Express. You have daily specials that appeal to the lunch crowd at noon. You have already created the following files:

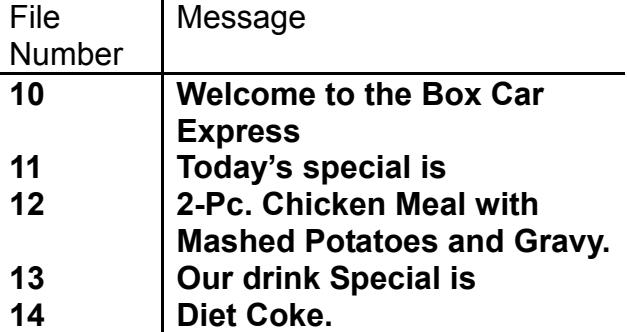

You may want to display the above messages from 10:00 am to 1:00 pm, Monday to Friday. In order to display the entire message, your sequence file would contain the line: **10 11 12 13 14** 

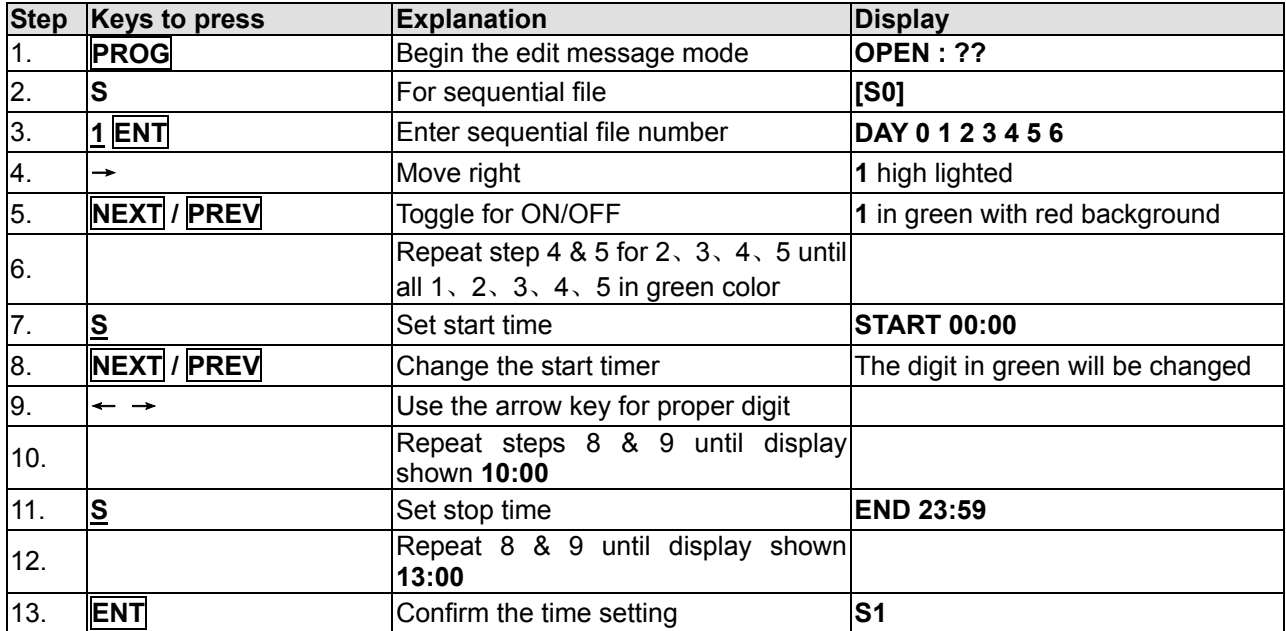

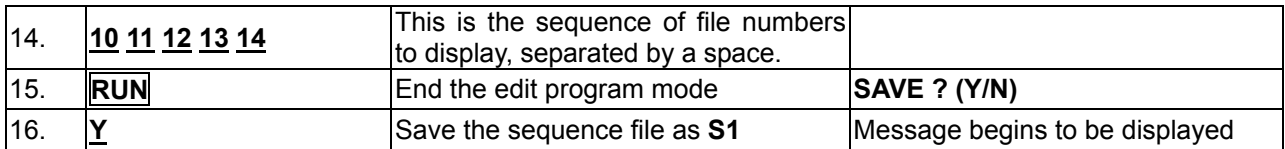

The real advantage of sequencing files is the ability to change only one segment of a long message! If you decide to change the meal special but not the drink special, you need only edit file number 12.

In essence, sequencing saves your time from having to edit long messages when only minor changes are needed.

Please be remained that once there is any sequence file and the time setting is valid, the sign will display the preset message starts from sequence file **S0** through **S9**.

#### **4.3: Example 6- Password protection**

Password protection is built into the sign. In order to program a message or turn off the display with moving sign in password protect mode, you must key in the correct password. You are required to enter the edit mode when you want to change password, reset password or disable password security.

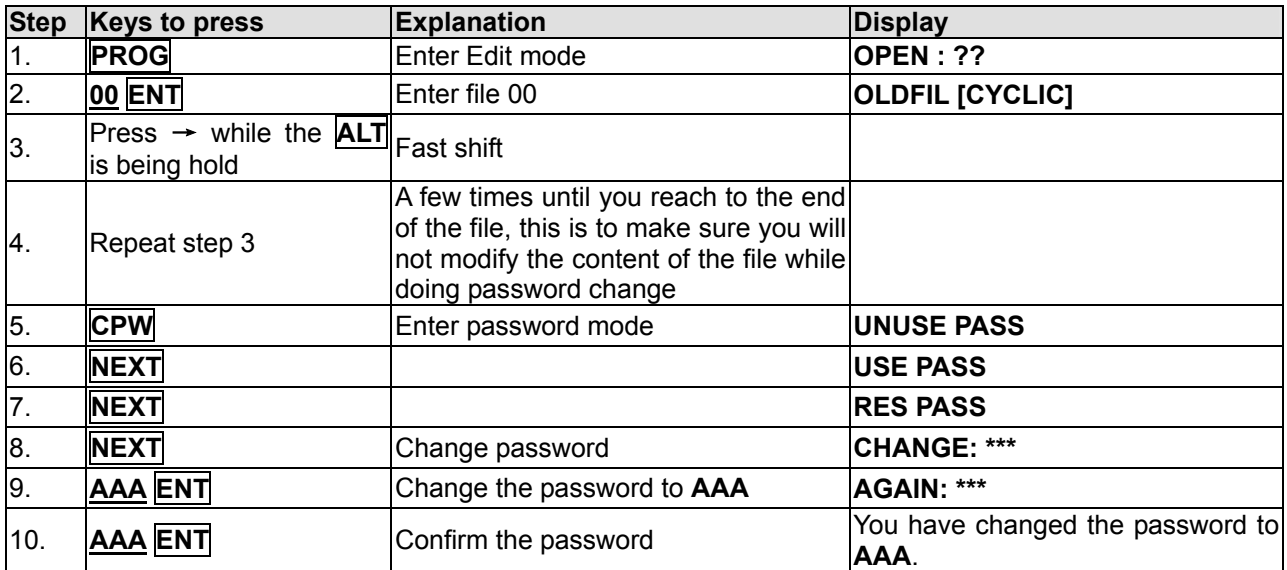

#### *Steps to change the password*

Note: Meaning of display

- UNUSE PASS Turn off password security
- USE PASS Turn on password security
	- RES PASS Reset to factory default password "000"
- CHANGE PASS Change to new password

If for any reason the password is lost or forgotten, you must access the DIP switch in the back of the sign unit (not the remote control) and move Switch 8 to ON and then follow the ″Steps to change password″ from step 1 to step 7. In step 7, press enter. Thus the factory default password will be in effect (**000**). You may disable the password protection feature by leaving Switch 8 in the ON position.

#### **4.4: Using the international character set**

Using international characters in your messages is easy with the sign. As you program your message, key in the corresponding English equivalent for the character and use the **NEXT** and **PREV** buttons to scroll through the international characters that correspond to the English character (i. e. key in ″**\$**″ and use the **NEXT** button until the ″**£**″ character appears if you want to display a number in British pound currency). If there is no corresponding English character first enter, key in a **SPACE** and then use the **NEXT** and **PREV** buttons to scroll through the list of available characters. See Appendix D for the more information.

#### **4.5: Getting a graphic for display**

To get a graphic for display between any messages, the user should enter the Edit mode of the proper file, at the desired location, press **GRA**. User can cycle through the functions and press **ENT** when the display shown ″**GET GRAPH**″. All preset graphics will cycle through with the key **PREV** or **NEXT** pressed. Press **ENT** for the right one.

#### **4.6: Editing the user defined graphics**

Inside the edit mode, user can make a new graphic or edit a user-defined graphic in the memory **[GRAPHIC A]** to **[GRAPHIC H]**. User can press the key **GRA** for choosing the appropriate function. After select the memory location, the display will show the user defined graphic (when enter the **EDIT GRAPH** function), or show a blank display only with a dot of cursor (when enter the **MAKE GRAPH** function). Edit the graph, user can use the direction keys (same key pad as **F** , **G** , **H** ,**J**, **L**, **N**, **O**, **P** )

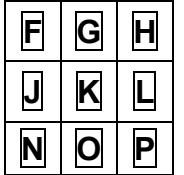

to move the cursor onto the position and user can change the dot color by pressing **PREV** or **NEXT** key. If user want to draw a line, he can press the dot keys (same key pad as **K** ) and make a line through the cursor position. To turn off this draw line function by press the dot key again.

# **APPENDIX A: ADDITIONAL PROGRAMMING TIPS**

The following functions require that you move through the list of possibilities and make a selection. Use **NEXT** and **PREV** keys to move through the list of choices.

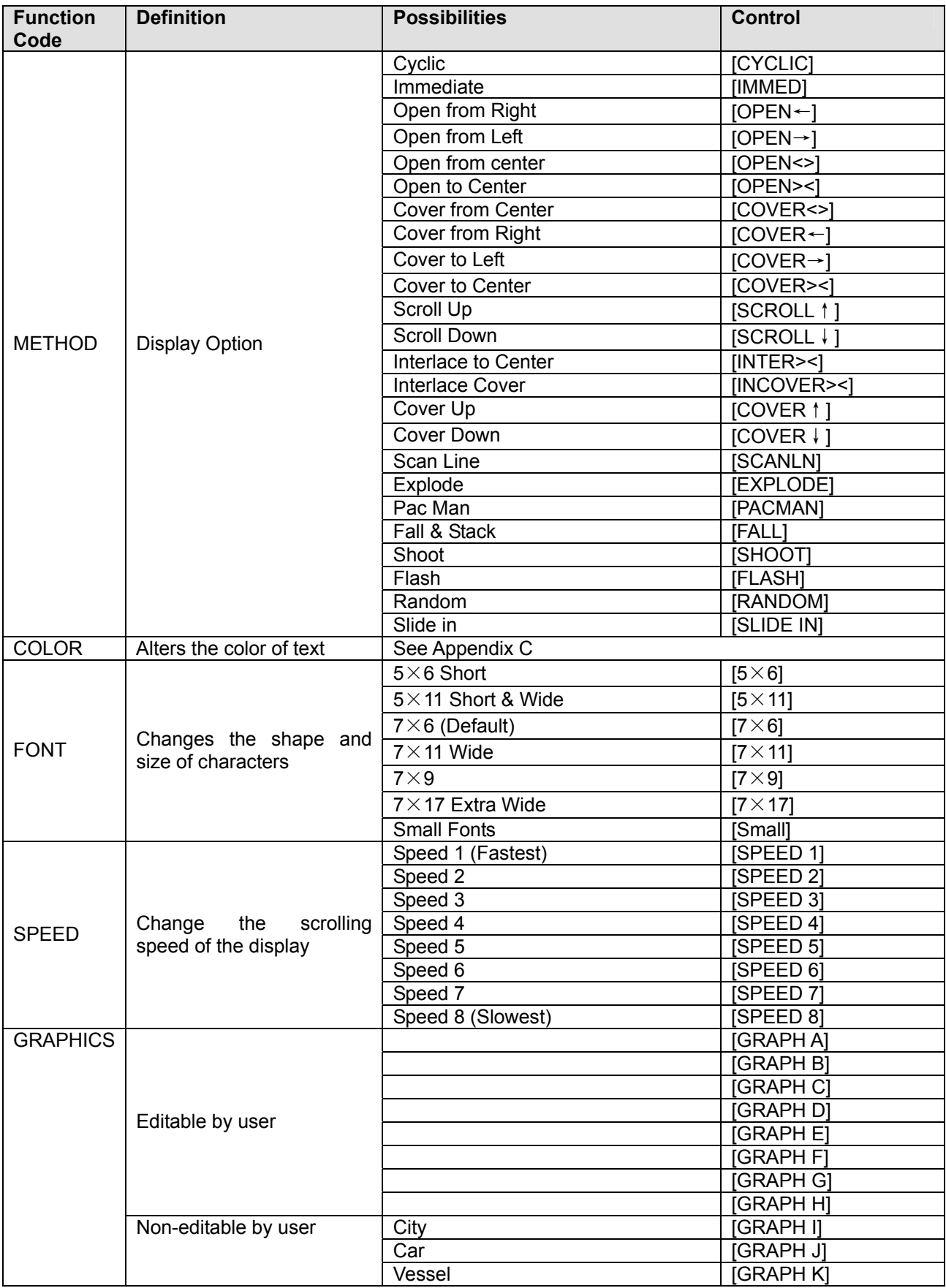

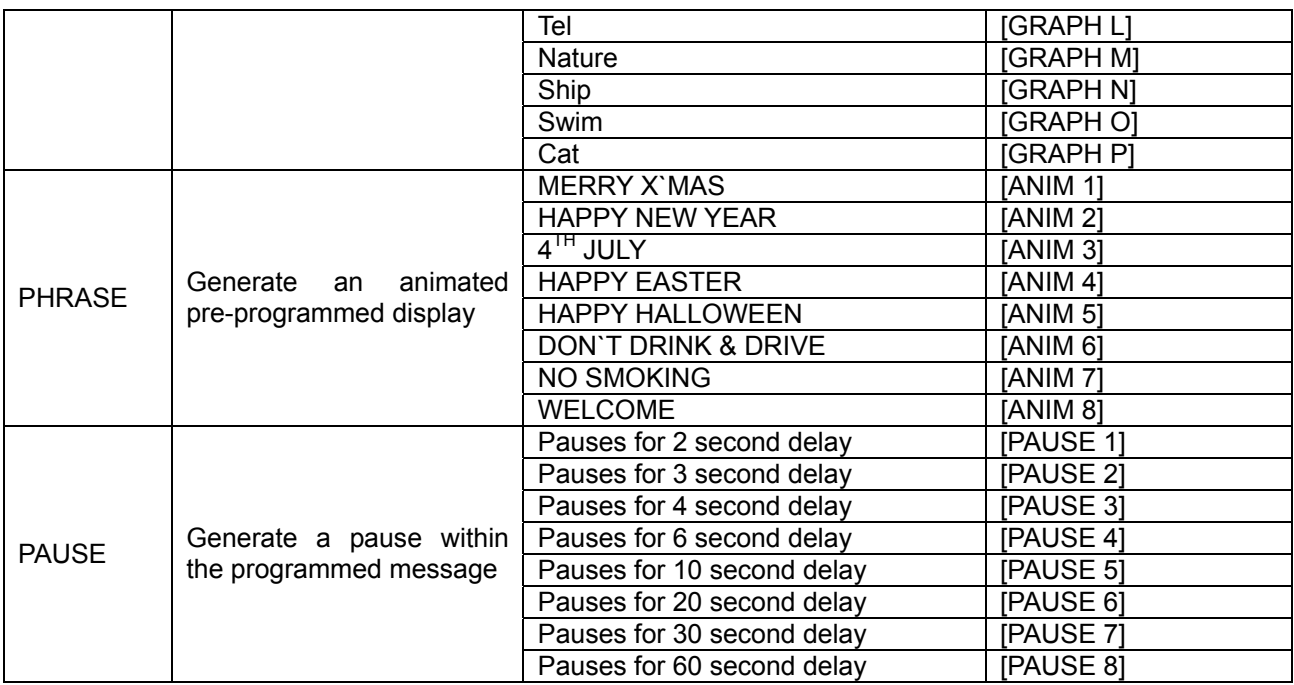

### **APPENDIX B: TIMER OPTIONS**

Note that you may only set the timer functions while in the EDIT program mode of operation.

To select the timer function while in edit mode at the end of a message is fine, press the **TIME** key. Press the **NEXT** and **PREV** keys to cycle through the timer functions and press the **ENT** key to make your selection

To input times, press the Left and Right Arrow Keys to move through the digits and use the **NEXT** or **PREV** keys to increment or decrement the values for the digits.

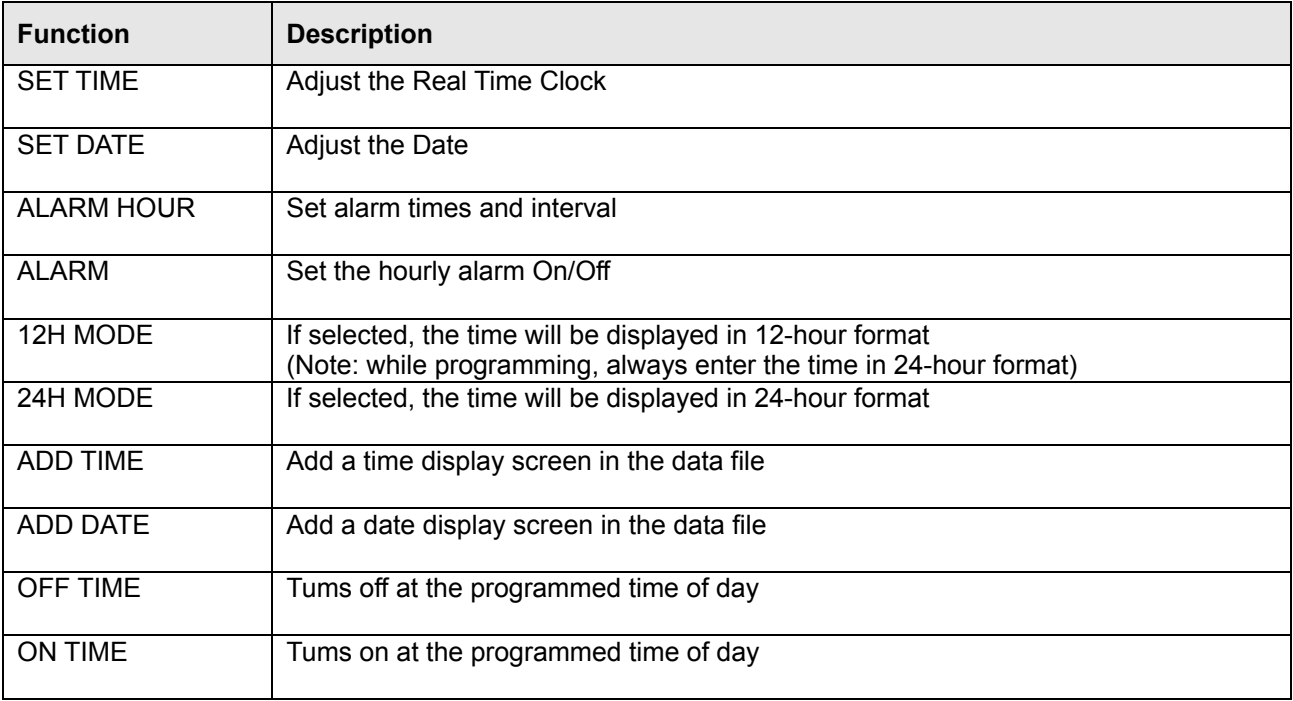

#### *Additional Tips On Alarm Setting-*

When you select the Alarm option, the sign will indicate *C: XXXM: XXX*. Where **XXX** is a number from **000** to **255**.

**C** is the total times of the alarm to be activated, and **M** is the time interval between two activations.

#### *Example-*

**C: 123M: 001** - this means that there will be 123 times of alarm signal, and the time interval between each alarm signals will be 1 minute.

# **APPENDIX C: LISTING OF COLOR**

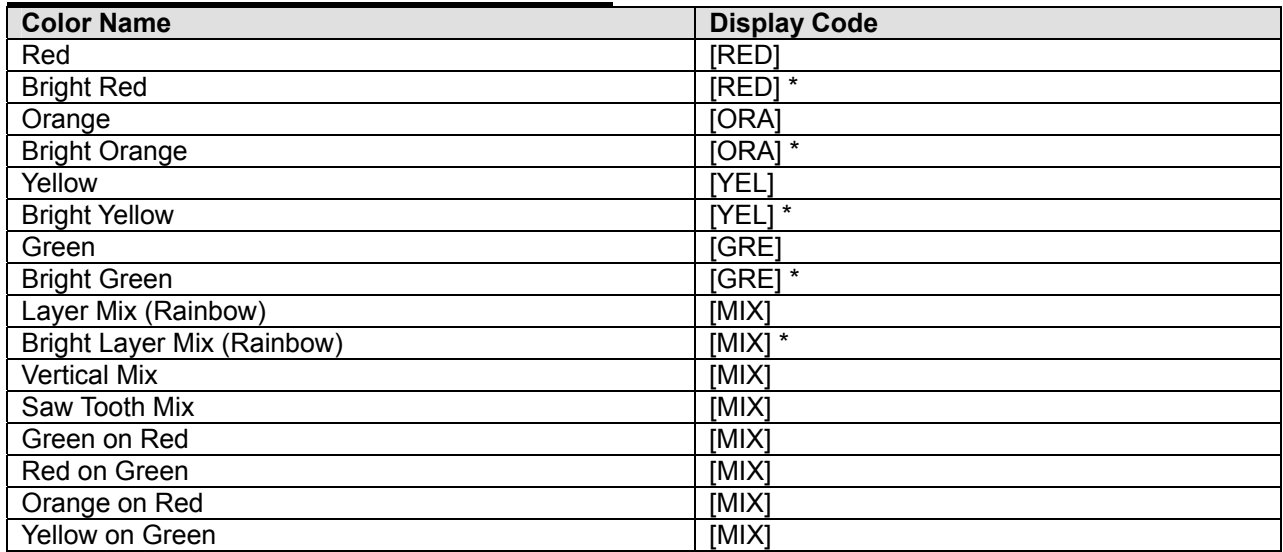

\* The color of the dots will not change, except the brightness

### **APPENDIX D: LISTING OF INTERNATIONAL CHARACTERS**

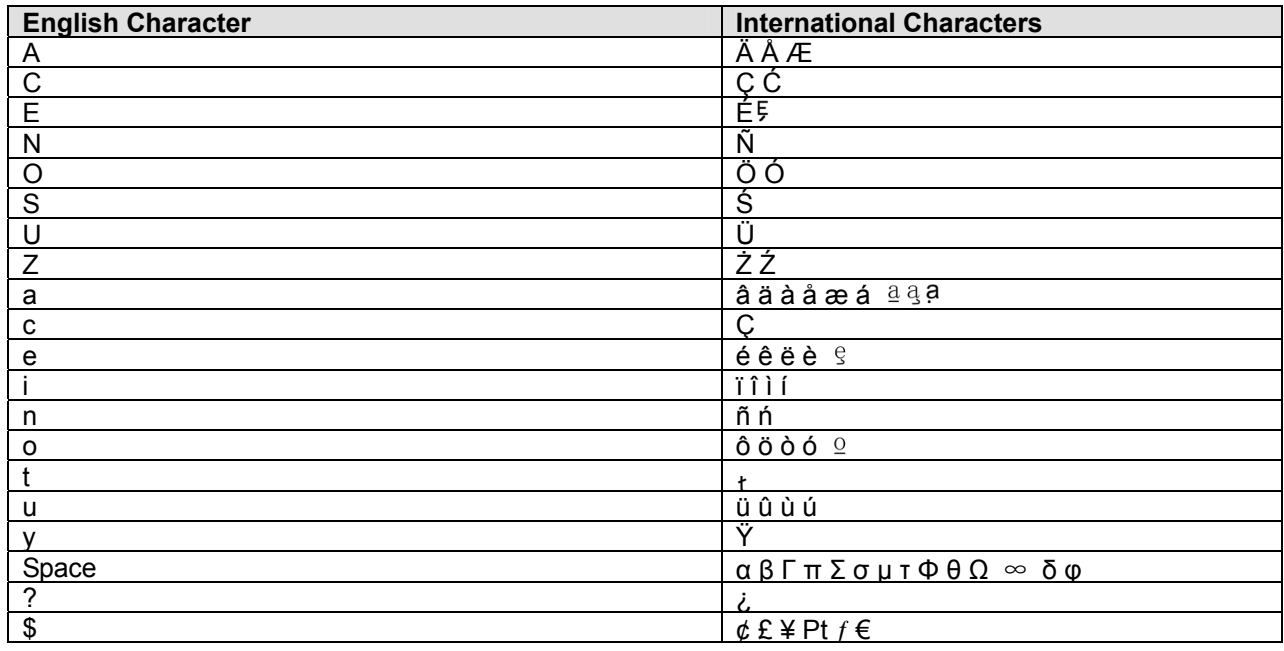

# **APPENDIX E: LISTING OF SYMBOL CHARACTERS**

Note: The actual symbol appear in brackets ("[ ]") during the programming mode

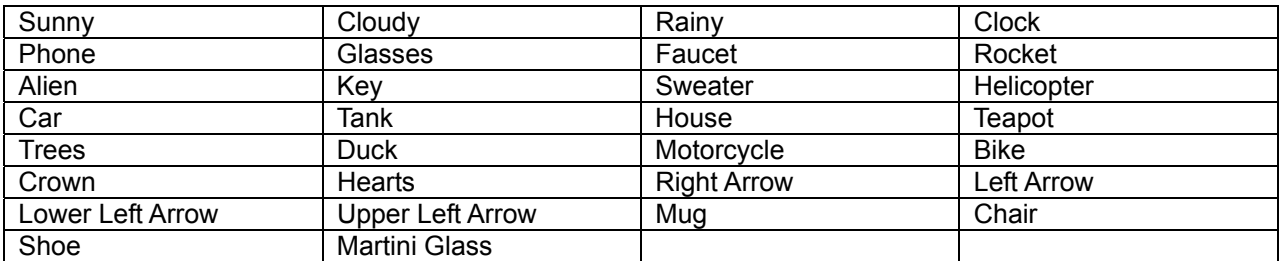

## **TROUBLE SHOOTING**

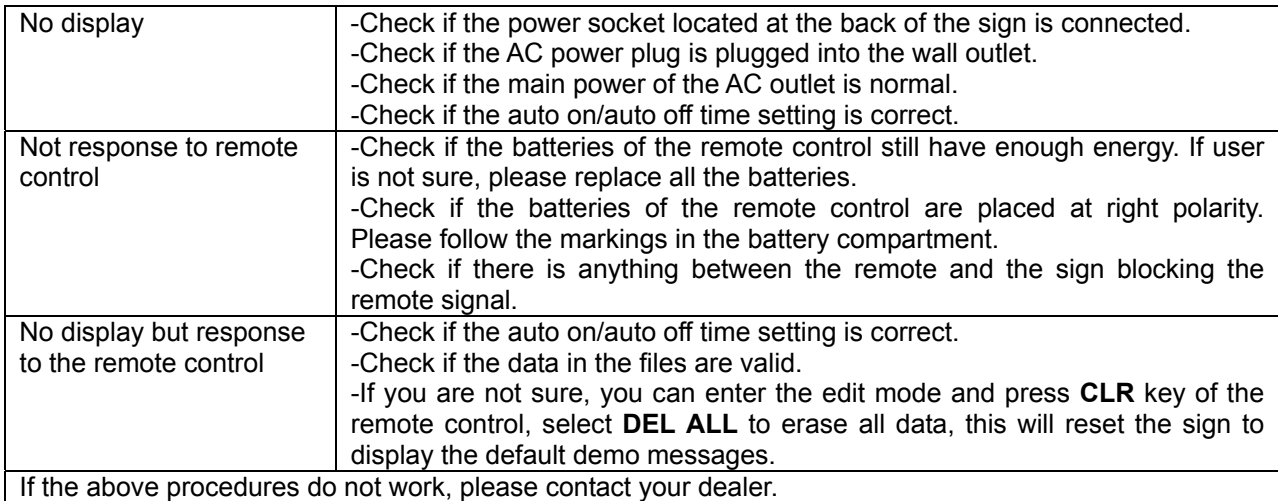